## **Delta College Budget to Actual Report: Processing Overview**

#### Access the Budget to Actual Report

Open the CF application by selecting **Apps** from the menu and then **CF** from the drop down menu.

Initiate the report by doing one of the following:

- Use the menu tree by clicking on the following
  - Select GL General Ledger
  - Select GLB Budget Reports
  - o Double-click GLBA Budget to Actual Report

Or

Enter GLBA in the "Quick Access" field

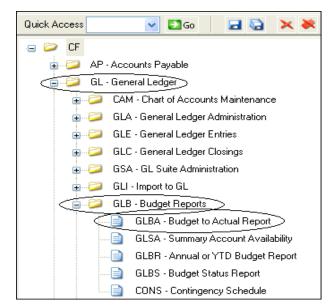

## Set up the Budget to Actual Report parameters

## To process the current year through a specific month:

- Verify the correct year. (It can be run for a previous year).
- Enter a numeric value in the "Calendar Ending Month" field. (Enter a 6 to include the entire fiscal year).
- Enter an **A** in the "Include Accounts that have" field. It will automatically expand to All Statuses.
- Click the GL Account Definition button.

Or

## To process a previous year:

- Verify the correct year.
- Enter a 6 in the "Calendar Ending Month" field, otherwise the report generated may contain only a partial year.
- Enter an A in the "Include Accounts that have" field. It will automatically expand to All Statuses.
- Click the GL Account Definition button

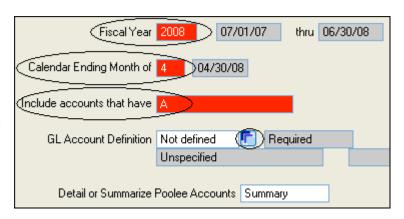

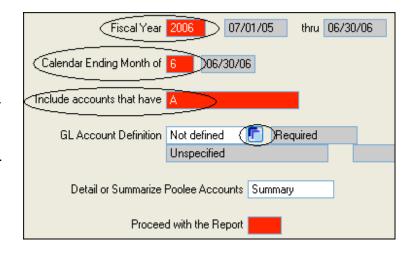

#### Define your accounts

Click the Select/List button.

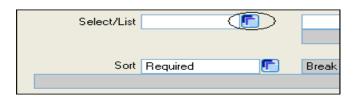

# To process an entire Cost Center, including all object codes:

- Enter an I in the "Inc/Exc" column to indicate the components to be included. (An E may be entered to exclude components).
- Enter the Fund.
- Enter the Cost Center.
- Enter N at "Prompt for additional selection criteria?"
- Click the Save icon.

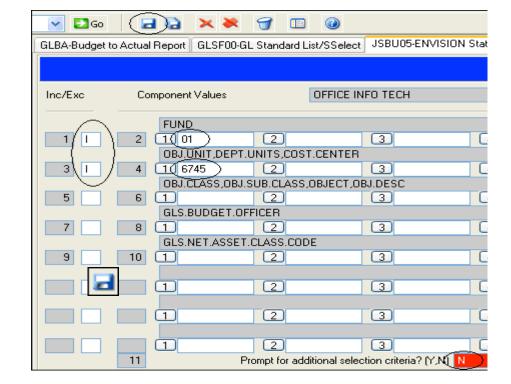

#### Configure Sort criteria

Click on the Sort button.

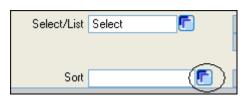

Click the 1 proceeding "GLS.BUDGET.OFFICER".

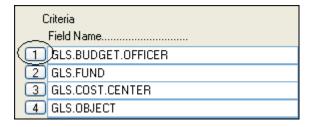

Click **Delete** in the Alert Window to reconfigure the sort order.

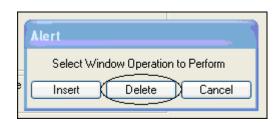

Another Alert window will appear. Click Delete.

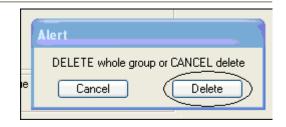

#### Complete the sort criteria:

- On line 3 replace "GLS.OBJECT" with GLS.OBJ.SUB.CLASS.
- Enter Y in the Break Column next to "GLS.COST.CENTER" and next to "GLS.OBJ.SUB.CLASS".

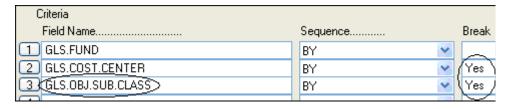

Click the **Save** icon.

Click **OK** on the Alert window.

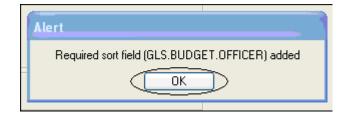

Verify the report criteria information.

- Enter Y next to "Verify Criteria".
- Click the Save icon.

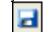

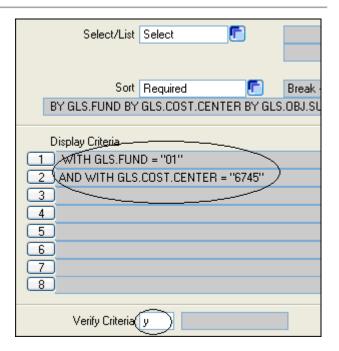

Enter Y next to "Proceed with the Report".

Click the Save icon.

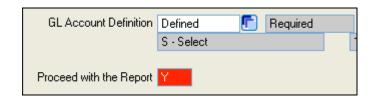

#### Select the output device

You may view account activity on screen and no longer need to print paper reports to view detail transactions. Choose your method of output by doing one of the following:

- Enter H in the Output Device field to view the report on screen.
- Leave P in the Output Device field to print the report to paper. You will need to print in Landscape mode.

Click the **Save** icon.

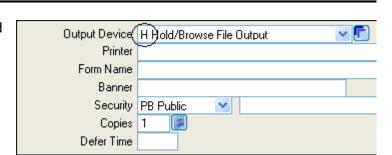

The processing screen will appear followed by the report.

The **Report Browser** navigation box will open. Use the icons to move between the report page(s).

Click Exit browser when done.

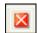

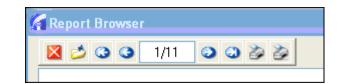